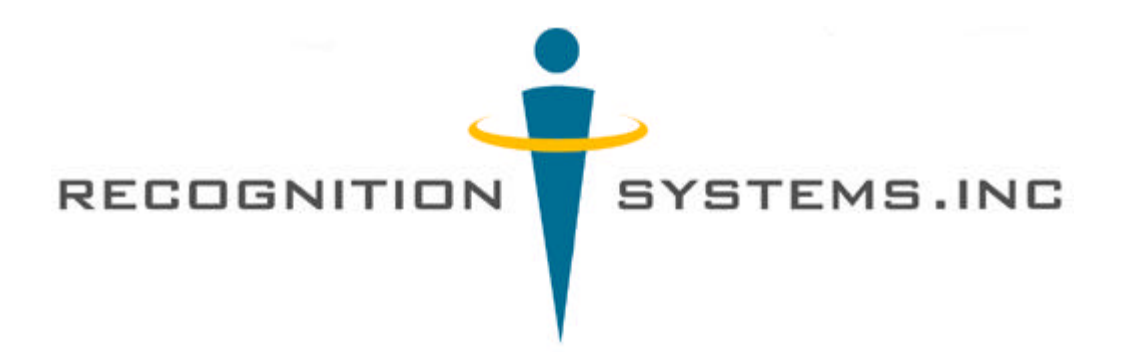

# *HandPunch 2000*

## *Installation and Operations Manual*

Recognition Systems, Inc. 1520 Dell Ave. Campbell, CA 95008

 Tel: 408-364-6960 Fax: 408-370-3679 Email: sales@recogsys.com

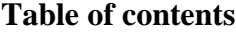

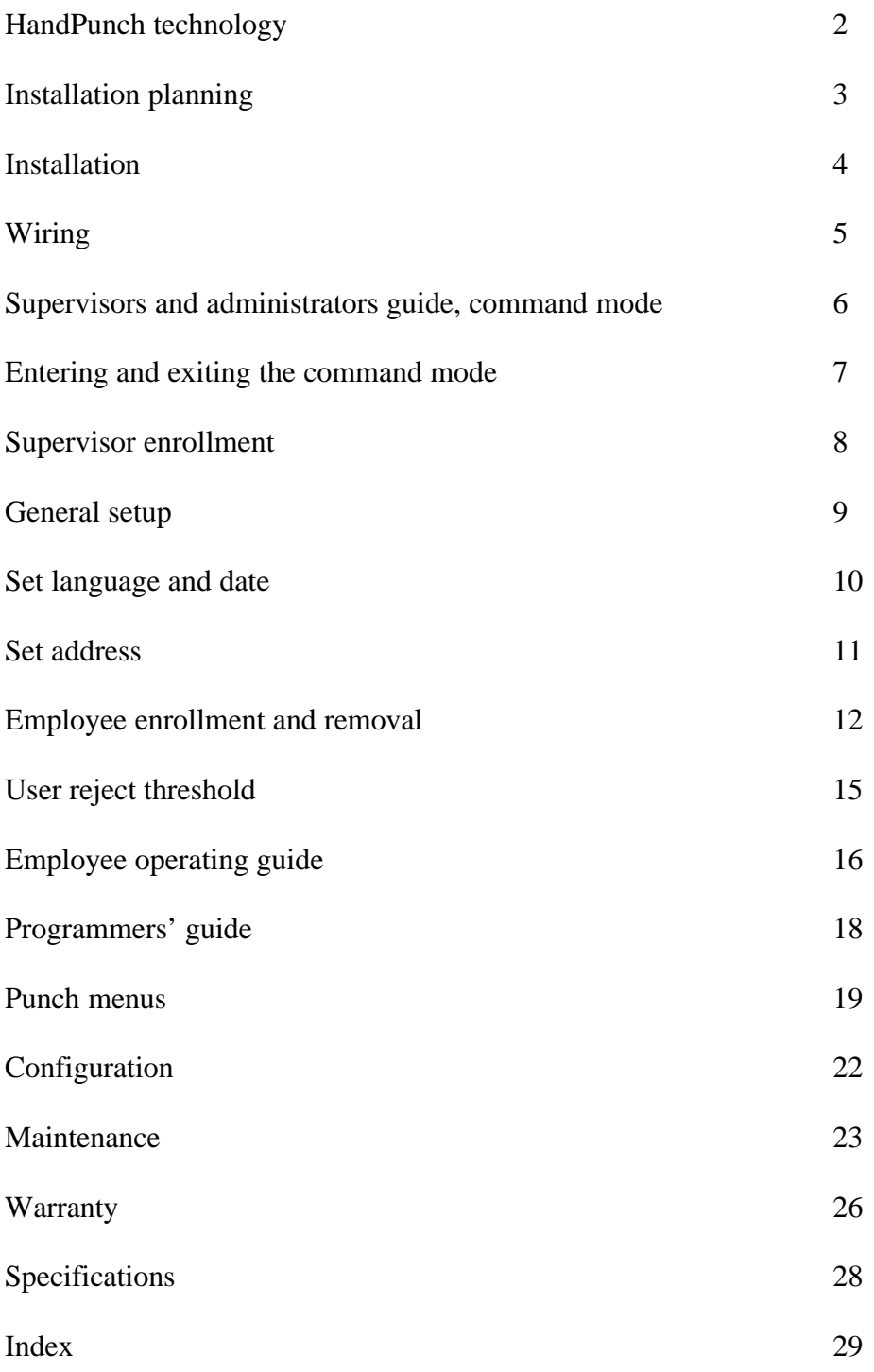

#### **HandPunch Technology**

The HandPunch uses the size and the shape of the human hand to verify a person's identity. It does not read fingerprints or the palm. The reader takes over 90 measurements of the fingers and part of the hand. The hand reader uses invisible light like the kind used in a television remote control, special optics and a CCD (chip) camera to capture a threedimensional image of the hand. Using advanced microprocessor technology, the terminal converts the image to a template. It stores the template in database with the employee's ID number. To punch in, the employee enters his or her ID number at the terminal. HandPunch 2000 prompts the employee to place his or her hand. The terminal compares the hand on the platen with employee's unique template. If the images match, the terminal stores the punch information and uploads it to time and attendance software for processing.

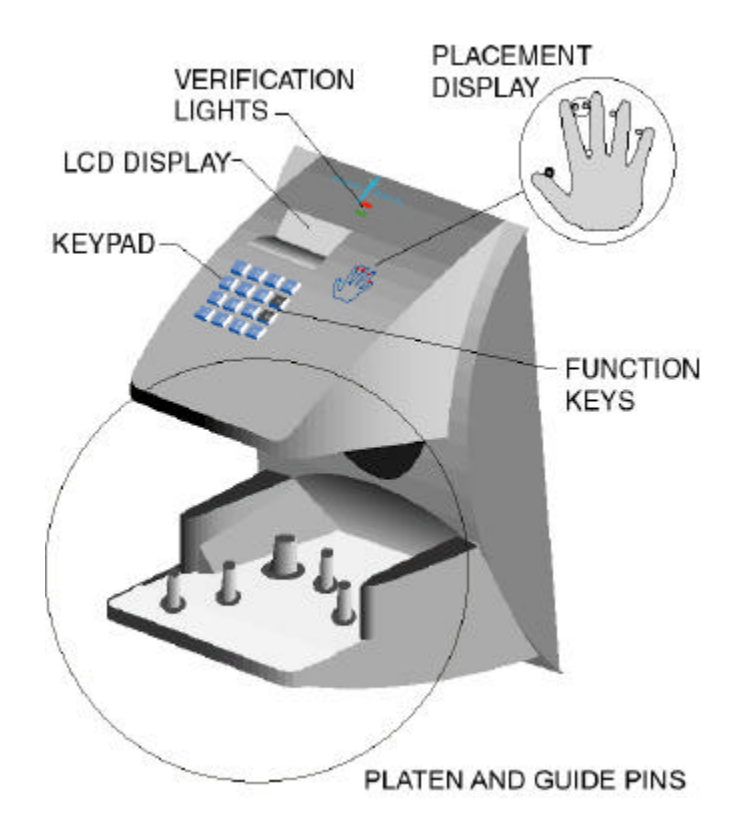

**Using the HandPunch 2000 is easy…**

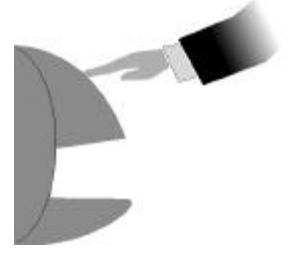

**Enter your ID** Land your hand

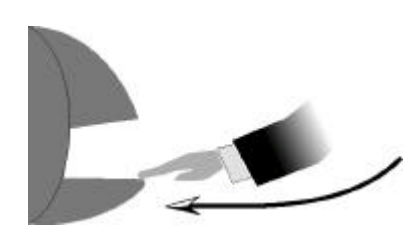

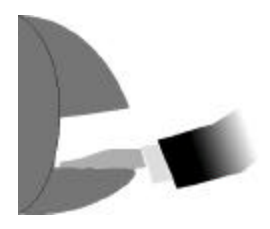

#### **Installation planning**

Use the following guidelines to help in installing your HandPunch.

- Place the terminal where it does not interfere with pedestrian or vehicular traffic.
- The terminal platen (hand placement surface) should be 40 inches above the floor.
- The wire run between the terminal and computer must not exceed 50 feet (15 meters).
- The terminal must be within 5 feet (1.5 meters) of a 120VAC duplex outlet.
- An 8 foot (2.4 meter) cable is included with modem units. The telephone connection must be within 8 feet of the terminal to use this cable.

#### **Hand reader placement**

The reader should be in a convenient location where it is not exposed to water, chemicals, or direct sunlight.

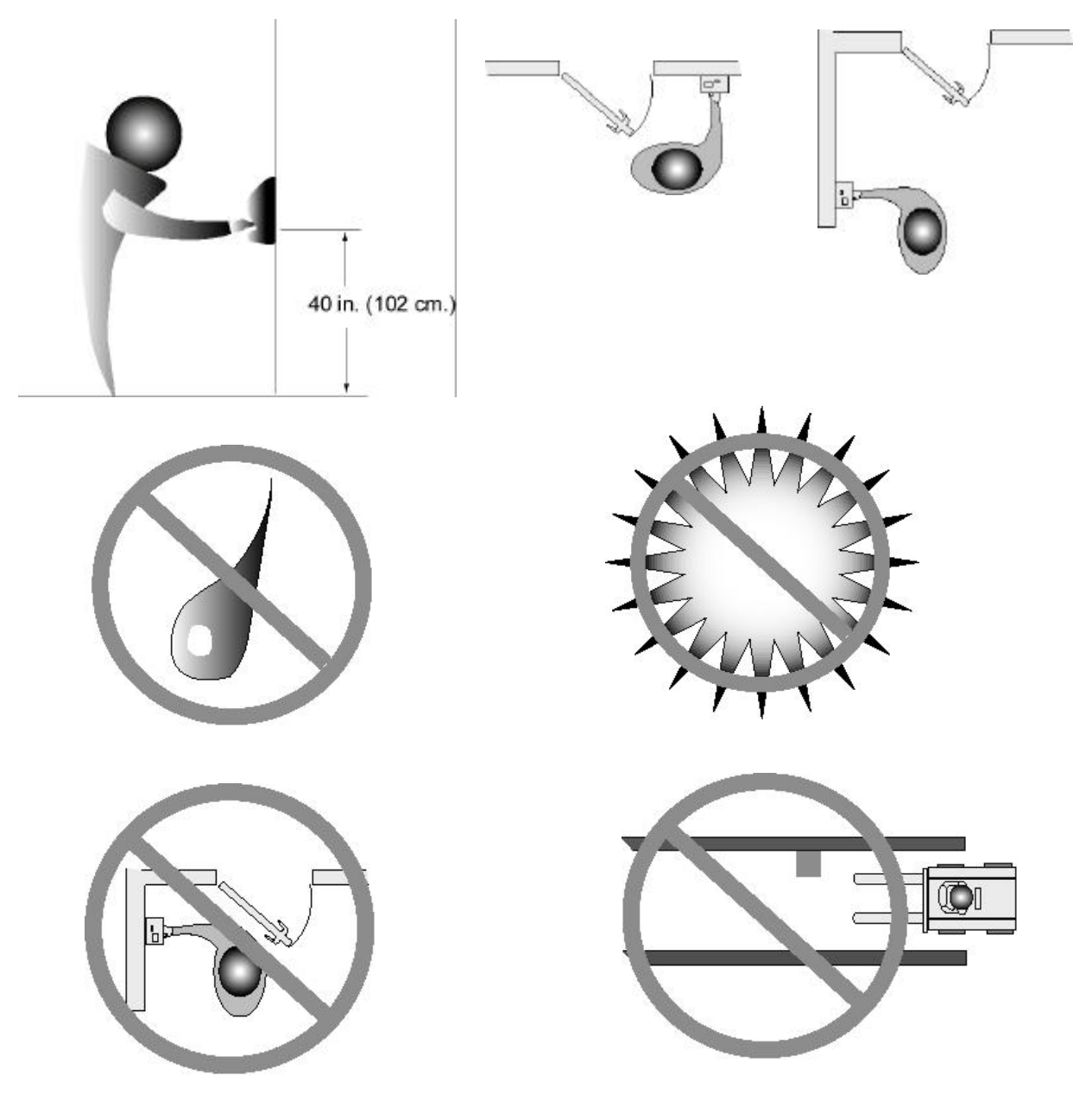

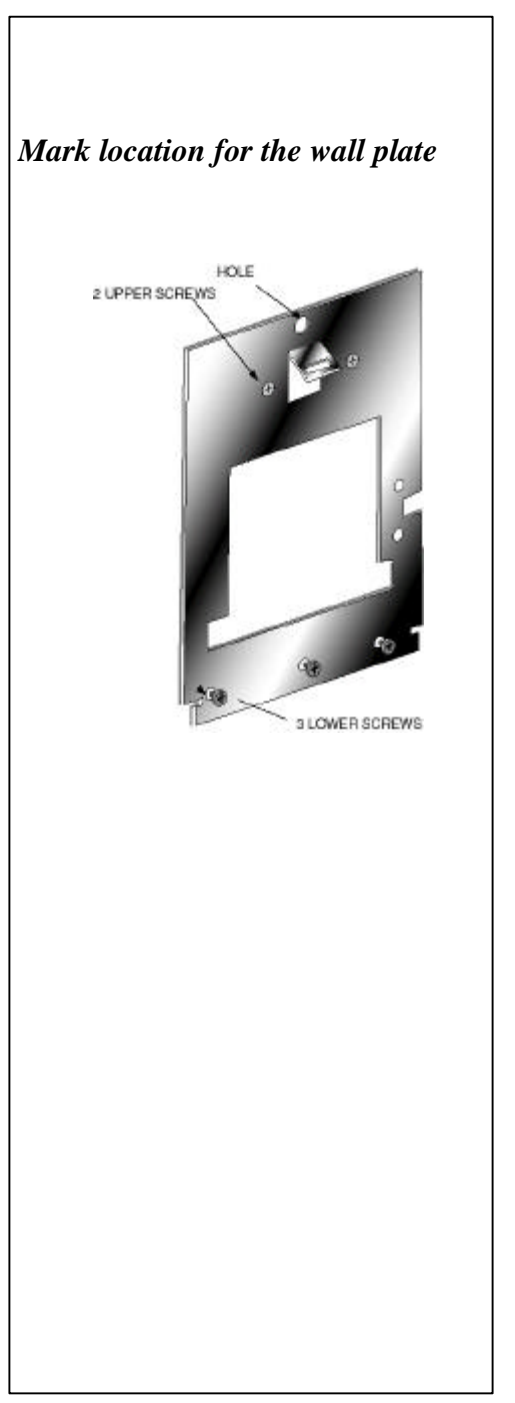

#### **Installation**

Select a location referring to the guidelines in the installation planning section of this manual.

- Measure  $48-1/2$  in. (123 cm.) to the finished floor.
- Drive a small nail into the wall or mark the location.

• Hang the wall plate from the hole located near the top or tape it in place if necessary. Check to ensure the wall plate is level.

• Using the wall plate as a template, mark the locations of the two holes near the top and three holes at the bottom.

• Remove the nail and wall plate from the wall.

• For hollow walls, use the hardware provided to fasten the wall plate to the wall. Use (2) furnished auger style fasteners for the upper bolts and (3) toggle bolts for the lower locations.

• Drill the three lower bolt locations using a  $\frac{1}{4}$ inch drill.

• Install the auger style fasteners in the two upper holes using a screwdriver. The auger will bore into the wallboard. DO NOT OVERTIGHTEN.

• Install the toggle bolts into the three lower bolt locations. Tighten the bolt until you feel a strong resistance. Do not over-tighten. Remove the bolts and set them aside.

• Hold the wall plate on the wall and install the two upper bolts (2 inches inch long).

• Install the bolts in the lower hole leaving approximately 1/8 in. (3mm) clearance beneath the screw heads.

• See the next section for wiring details and the completion of the mechanical installation.

• Use expansion bolts (provided) for concrete walls.

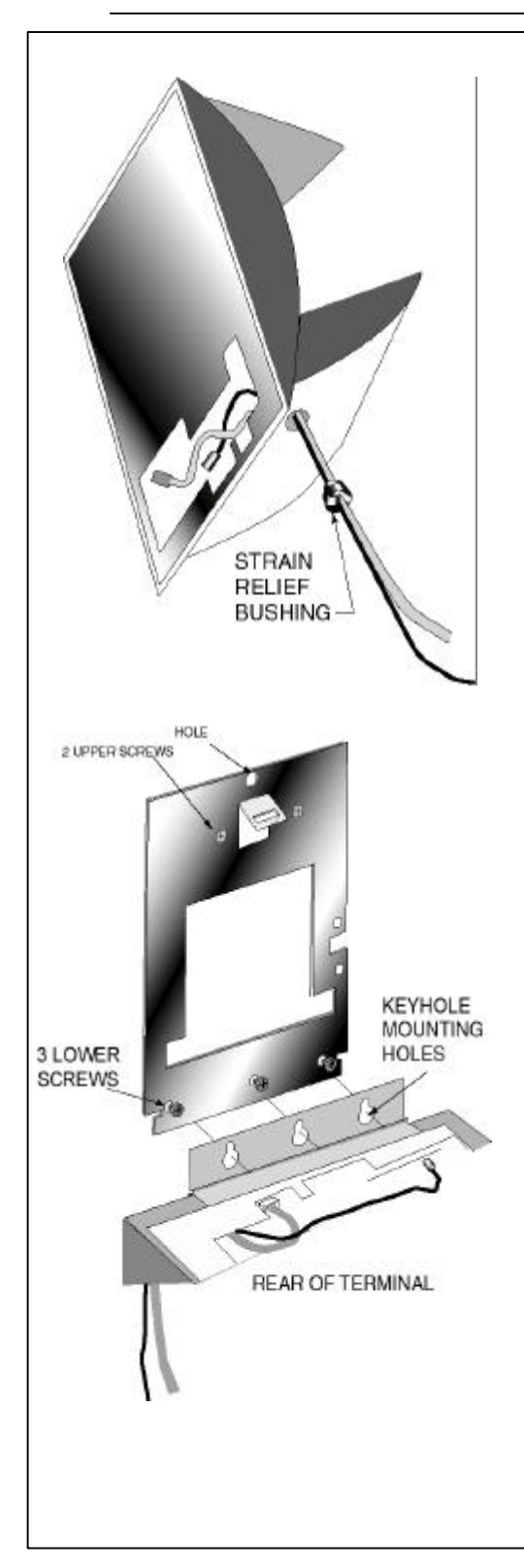

## **Wiring**

## **For Exposed wiring**,

• Route power and communication cables from the computer to the hand reader terminal.

• Route the cables to the power and

communications jacks in the back of the terminal.

• Insert the barrel connector into the power socket

and plug the communications cable into the RS 232 connector. If a modem is installed, plug the modem cable into the modem connector

• Attach the strain relief bushing to the power and communications and press into place in the underside of the terminal.

## **Completing the mechanical installation.**

• Hang the terminal from its hinge on to the three bolts at the bottom of the wall plate.

• Tighten the three bolts.

• Swing the terminal to the upright position while holding the cables in place. Lock the unit to the wall plate with the key provided. Turn the key COUNTER-CLOCKWISE to lock.

• Plug the power supply into the wall outlet and check the display to verify the unit is working. After a few seconds you should see ENTER ID. If the unit does not power up, unlock the terminal and recheck the power connection. Check to assure there is power at the duplex outlet.

• Route the communications cable back to the computer. (For a modem, plug the modem cable into the telephone jack and go to the last step). • Plug the end of the cable into the provided 9 pin

serial port connector.

• Plug the connector into the appropriate serial port of your computer.

• Check the communications with the terminal using your time and attendance software package. **The terminal has a default baud rate of 9600 bps and its default address is 1.**

#### **SUPERVISORS/ADMINISTRATORS OPERATING GUIDE**

The HandPunch Command Mode is used to add and remove employees from the system, and perform other system management and service operations. This section of the manual describes those commands that will commonly be used by work group supervisors in daily operations of the HandPunch. The command mode is only accessible to people who are enrolled as supervisors.

#### **Command Mode Overview**

The command mode has five groups of menus. Access to each group is controlled by an individual password.

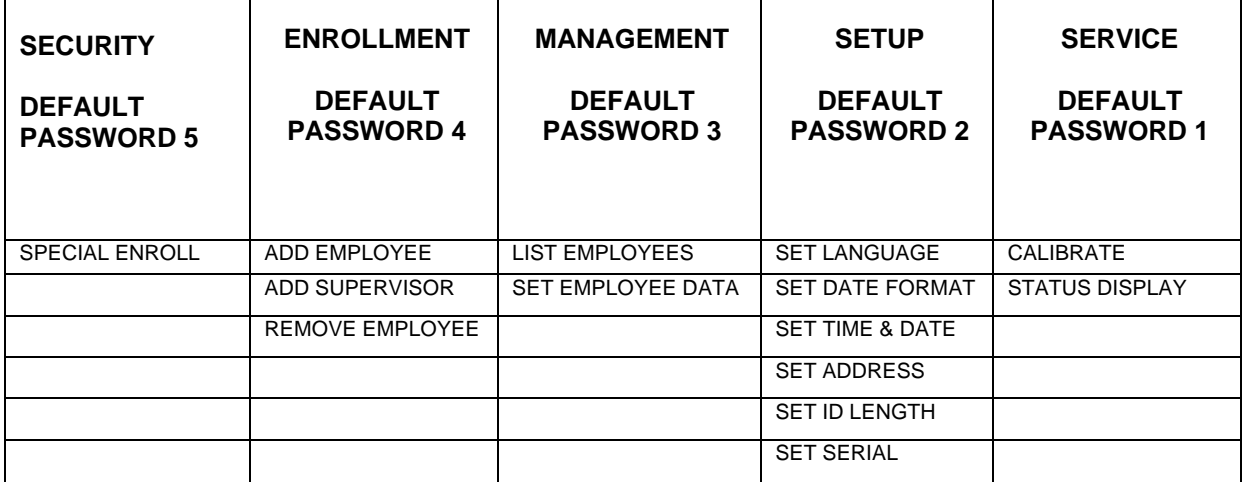

## **COMMAND MODE STRUCTURE**

#### **Passwords**

Access to the each command group requires a password. A new and unique password can be assigned to each of the (5) Command Groups from the host computer. You must exit one command group to enter another. The factory default passwords are shown in the table below.

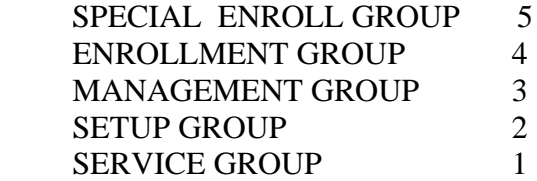

#### **Entering and Exiting the Command Mode**

If no one is enrolled in the system, press the CLEAR and ENTER . The hand reader LCD will display ENTER PASSWORD. If people have been enrolled in the hand reader, the panel will display ENTER ID \*:. Enter your ID number and #. Place your hand to verify identity. You must successfully verify identity to enter the command mode. When the panel displays ENTER PASSWORD, enter the password of the group you want to access followed by pressing the ENTER key. If the password is correct the display will present the first command for the selected Group. To view other commands in the group, press the \* key. After all the command choices have been displayed, the first command will reappear. You must exit the command group you have accessed to enter another.

Once you have entered the Command Mode, the display will show a command the top line. The second line will show the prompt:

#### **\* NO YES #**

Pressing the # (yes) key will select the displayed command. Sub-menu prompts will appear.

Pressing the  $*$  (no) key will bring up command on the display. Repeatedly pressing the  $*$ key will bring the display back to the first command.

When the \*NO YES# prompt is shown on the display, pressing any number key will exit the Command Mode and return to the "**ENTER ID**" prompt.

#### **Getting started**

The first command you will use is enrollment. The process is described in detail on page 8. To enroll, you will:

- 1. Press CLEAR and ENTER at the same time.
- 2. Go to the ADD SUPERVISOR menu and follow the prompts.
- 3. Enter an ID number.
- 4. Following the reader prompts, you will place and remove your hand three or more times.

You can enroll others, or exit the enrollment menu.

Begin by enrolling yourself and other supervisors. Once you are enrolled, you can set other functions of the hand reader at the host computer or begin enrolling employees immediately.

The menus in this manual show the LCD display message on the left and the keystrokes on the right

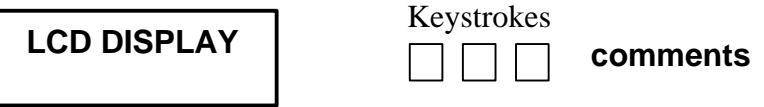

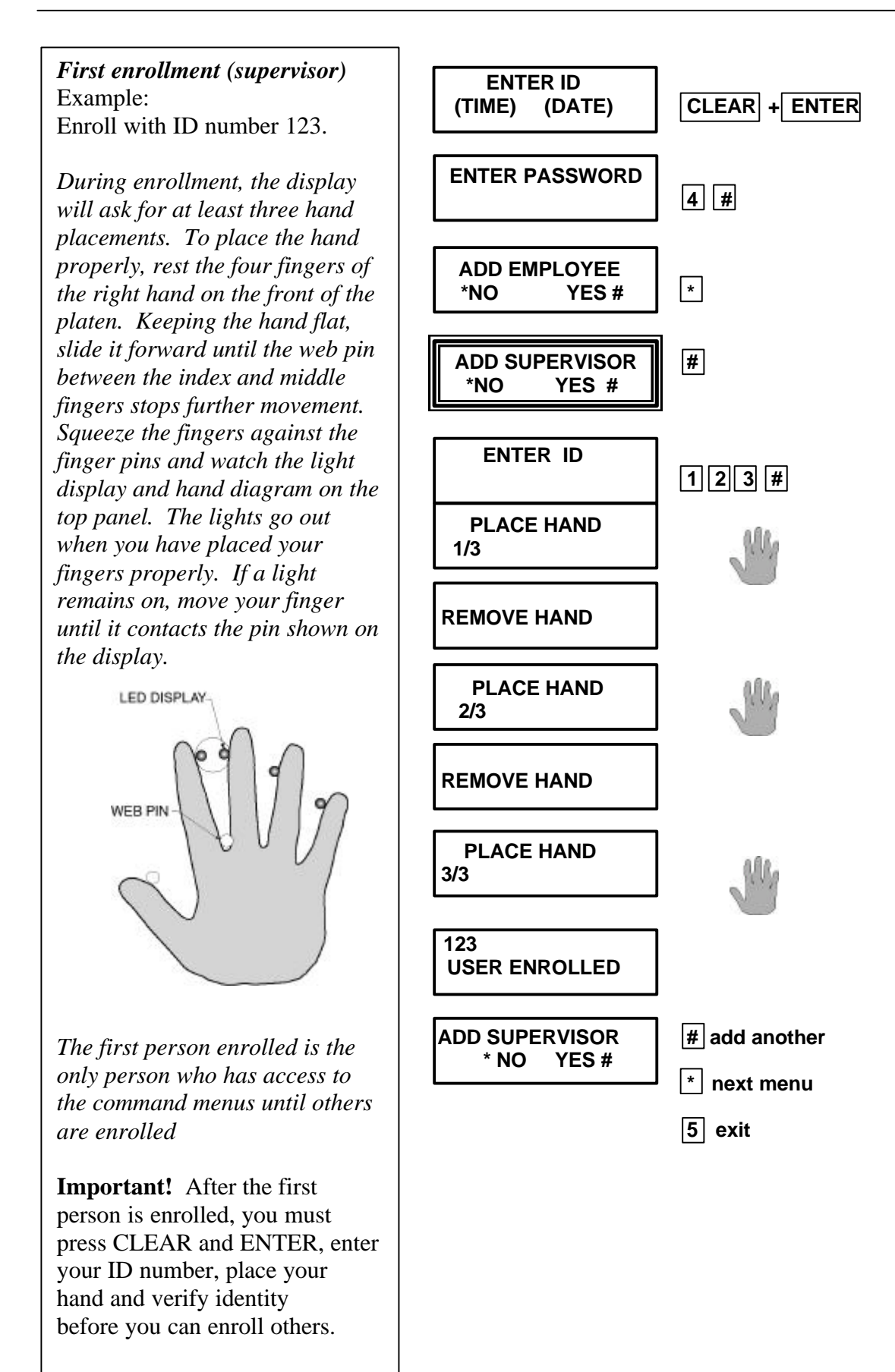

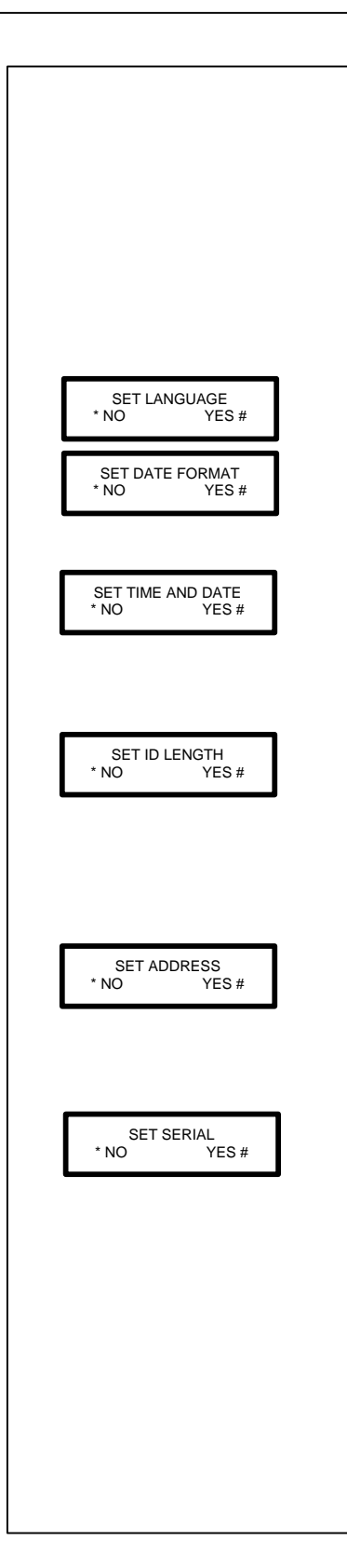

#### **General Setup**

The following is a list of typical set up items needed before enrolling users. The detail for each menu follows this overview.

Note: It is not necessary to leave the command mode after each item is set as shown in the detailed descriptions.

- Set Language
- Set Date Format

The first two items in the setup menu allow the reader to be "localized" for a variety of countries.

• Set Time and Date

For units not networked to a PC it is important to set the time and date. Units networked to a PC typically receive the time and date from the PC.

• Set ID Length

Setting the ID length can reduce the number of keystrokes needed to enter the ID number by eliminating the use of the # or ENTER key to complete ID number entry.

• Set Address

The default setting (1) is typical for this application. Change only if your application requires a different address.

• Set Serial

Set the network communcation baud rate The default is 9600 bps.

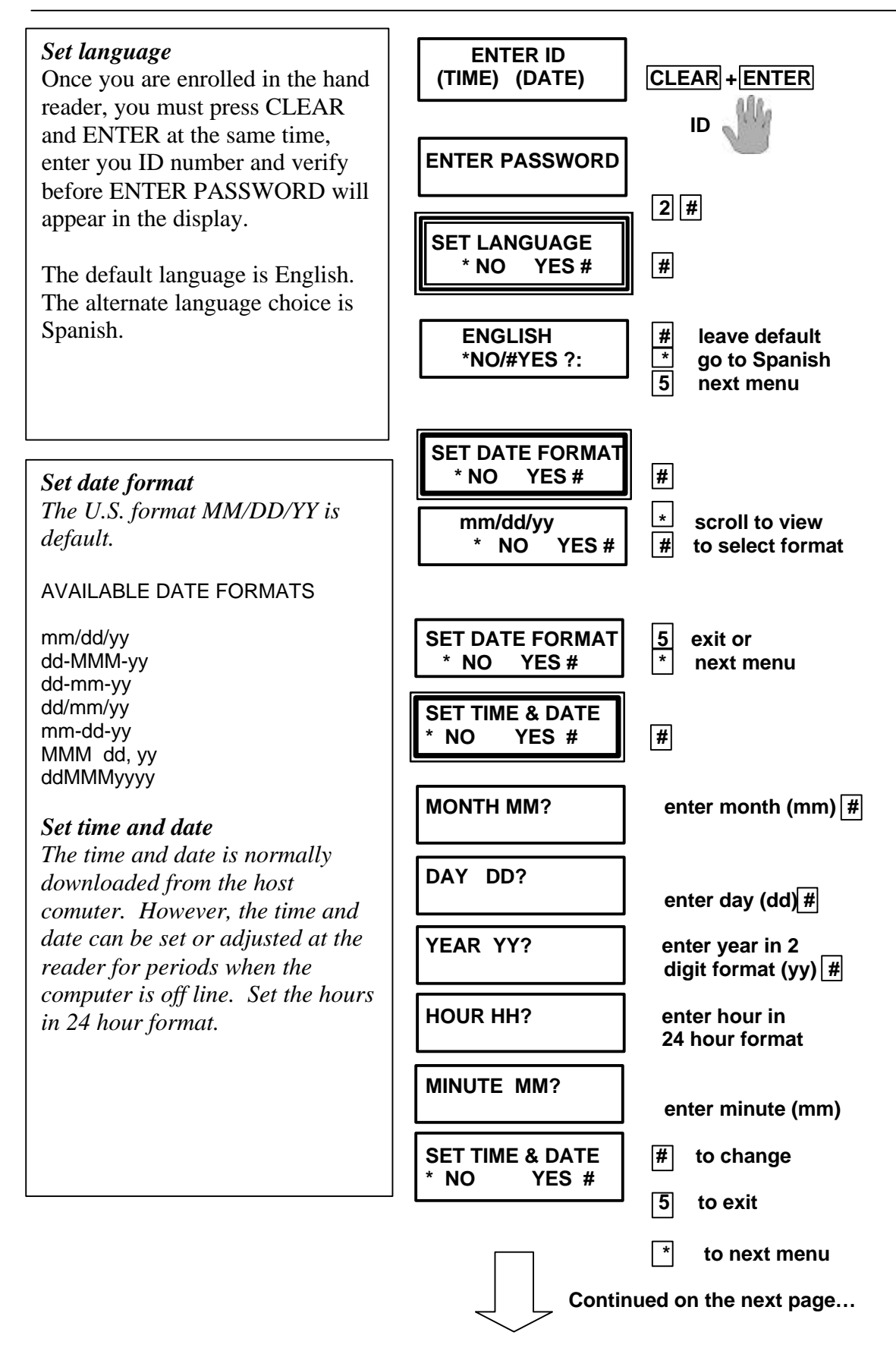

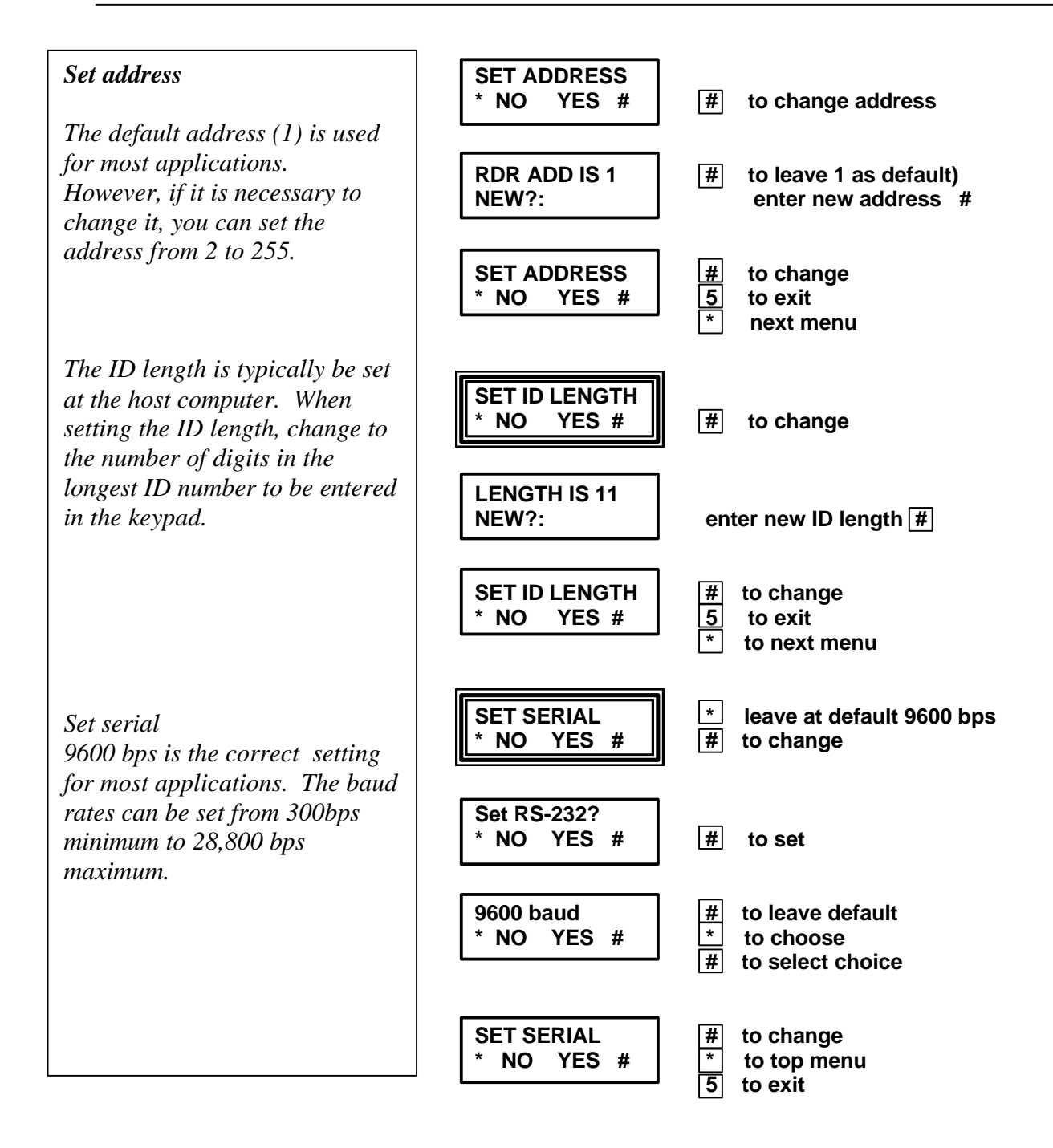

You may now complete the set up in the host computer or enroll employees. The next group of menus is for employee enrollment.

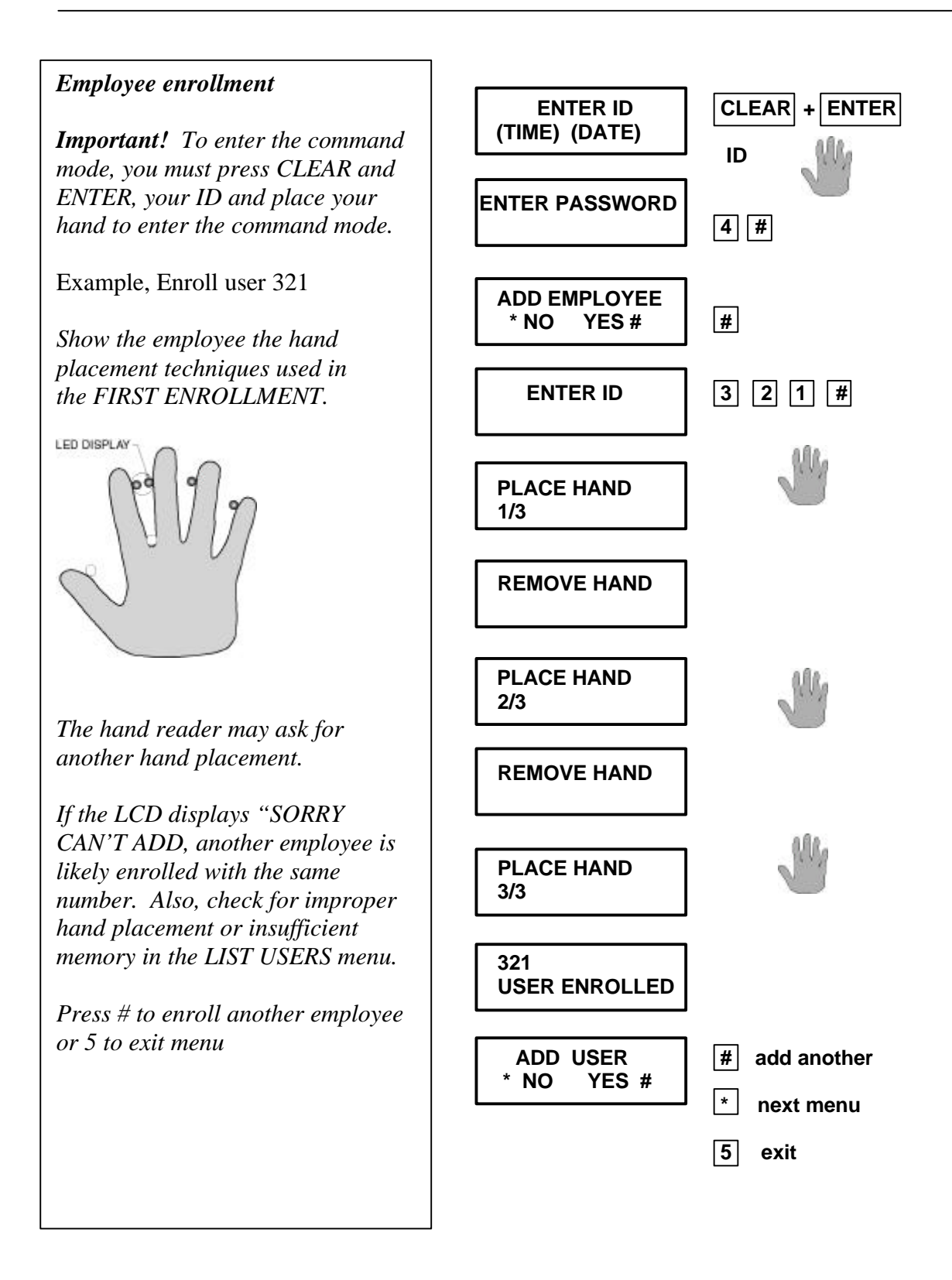

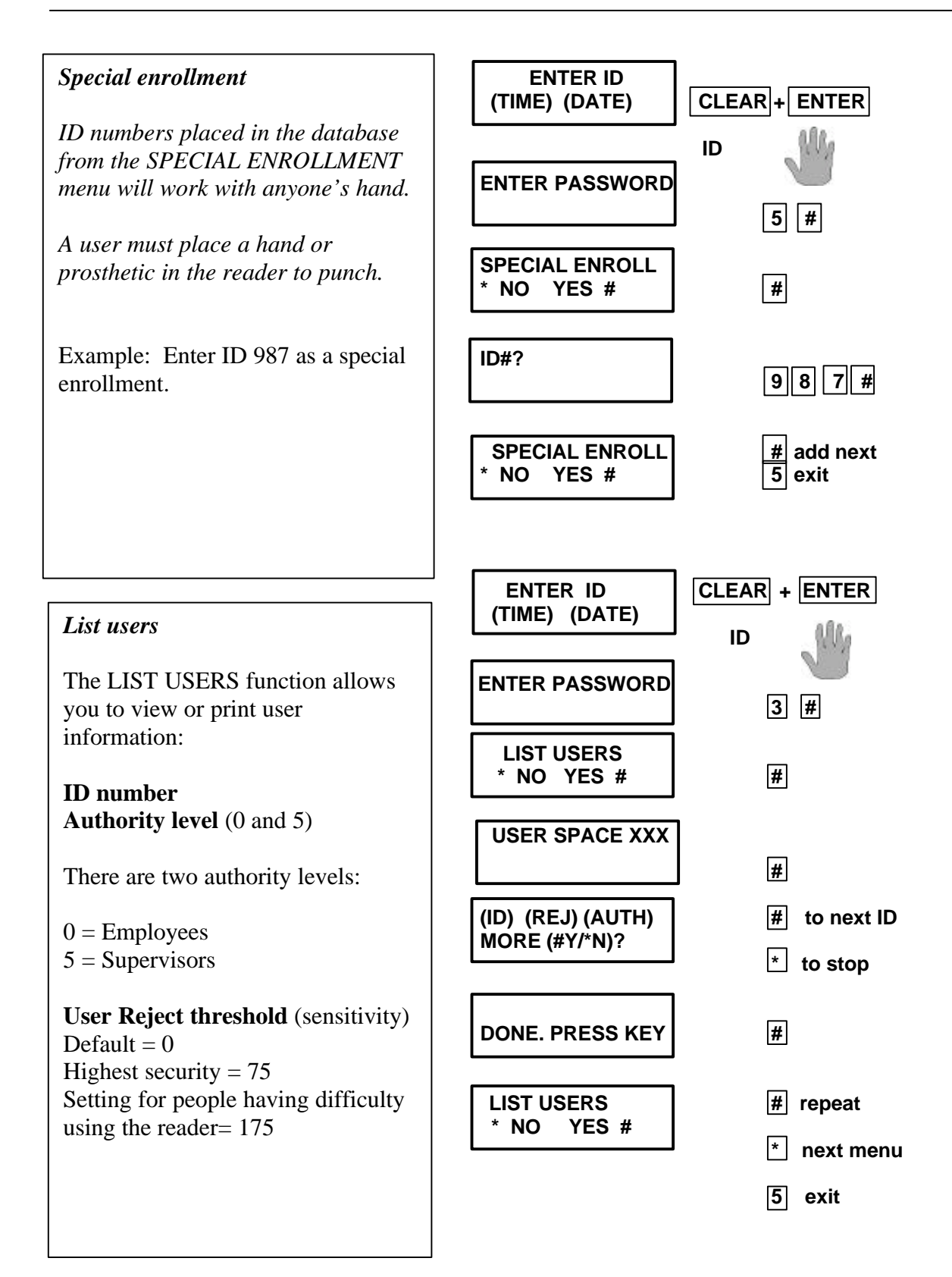

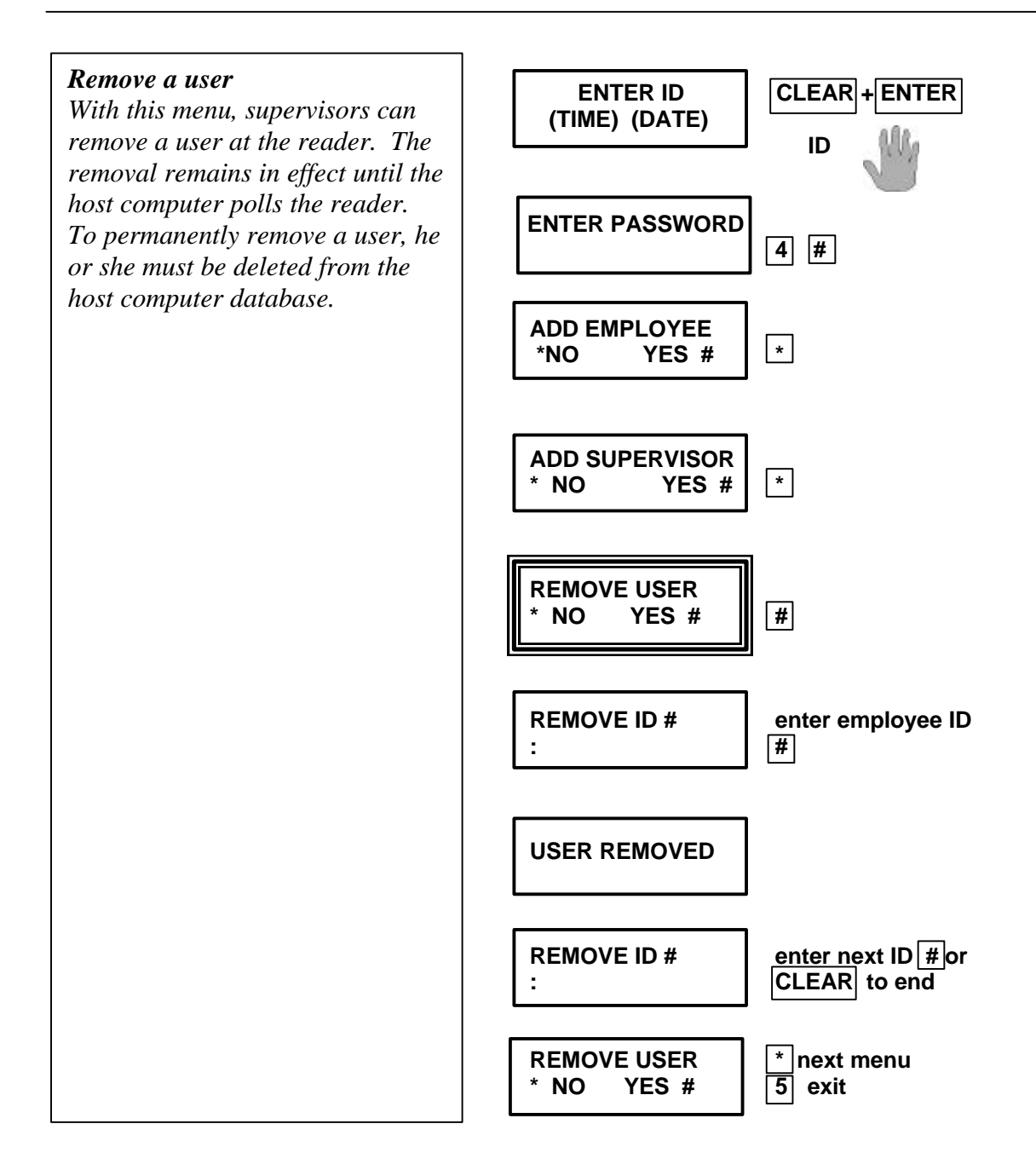

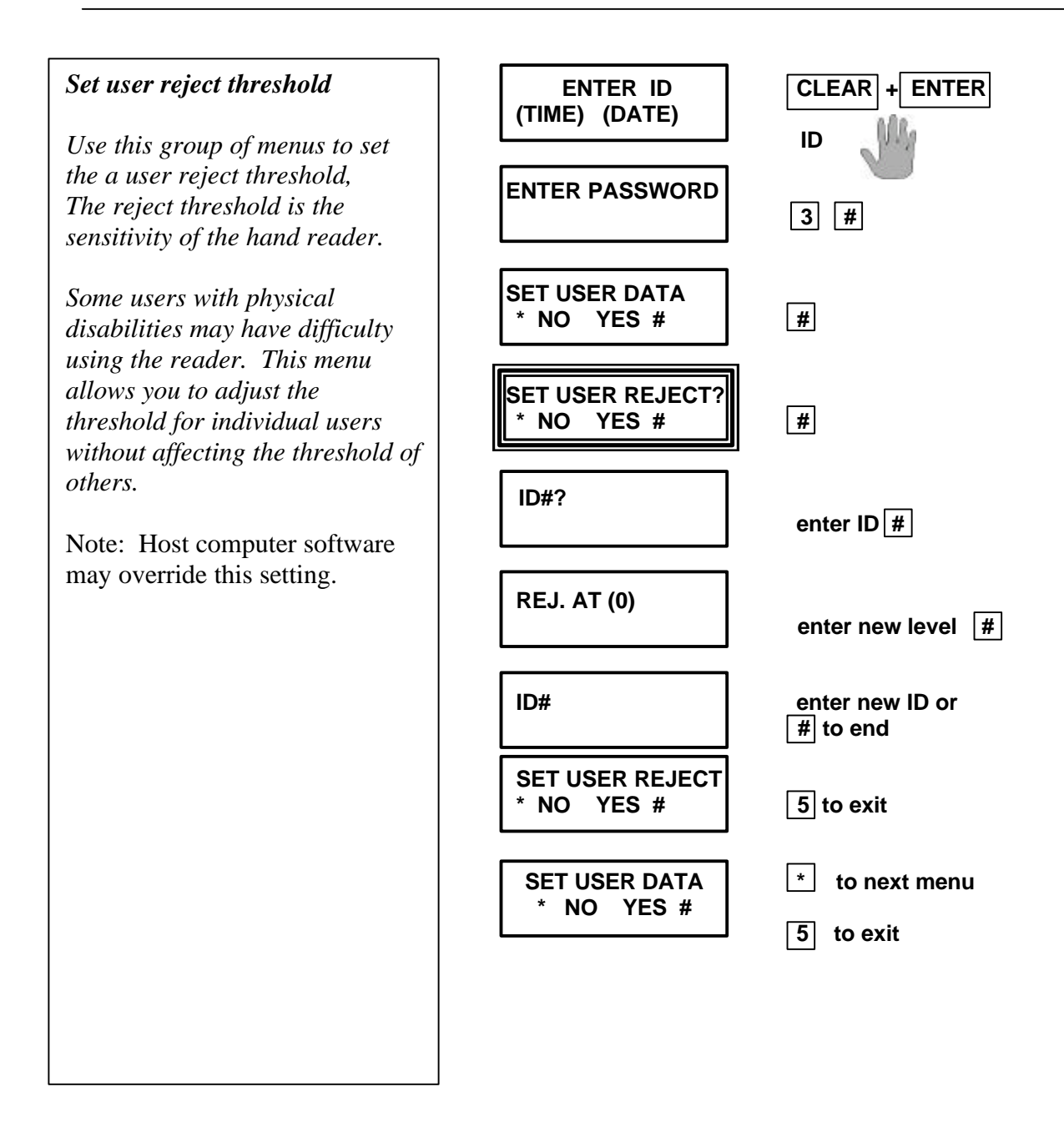

#### **EMPLOYEES' OPERATING GUIDE. It may be helpful to post a copy of this guide near the hand reader**.

The hand reader is ready when ENTER ID shows on the LCD display. You may enter your ID number using the keypad or card reader.

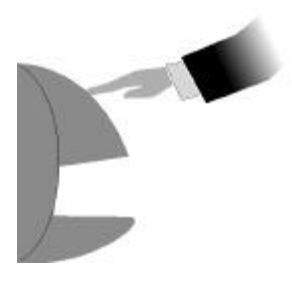

To use the hand reader, enter your ID number followed by the ENTER key and watch the message displayed on the LCD display. (Some systems do not require pressing the ENTER key after your ID).

You can correct a keystroke mistake by pressing the \* key. Pressing the CLEAR key will clear the entire entry. Once a valid ID number has been entered **PLACE HAND** will appear on the display and the four finger position indicator lamps will turn on.

When **PLACE HAND** appears in the display, land your hand on the platen as you did when you were enrolled.

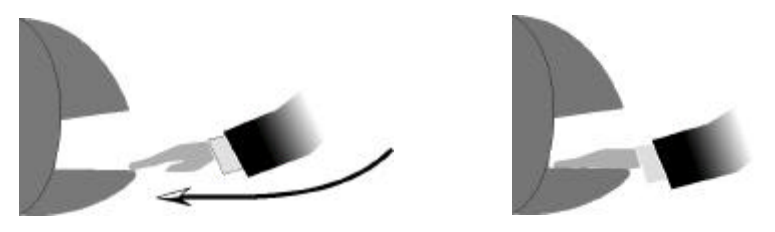

#### **Using the Data Management Keys**

There are two data management keys on the HandPunch 2000 marked F1 and F2. If your time and attendance system uses the function keys, press F1 or F2 to start the data collection as instructed by your supervisor.

Typically, you will be asked to enter your ID number and place your hand right away. After you verify, follow the prompts on the display.

The function keys may prompt you to enter your ID number and hand place your hand after data collection.

The \* key may be used as a backspace key during data entry.

The # or ENTER key enters the data.

If you choose to select the default value displayed during the data collection, press the # or ENTER key to accept it as correct.

**Hand placement notes:**

#### **CORRECT HAND PLACEMENT**

**1. Think of landing your hand on the reader like landing a airplane. Slide your hand forward on the silver surface, until the web post between the middle and index finger stops you. Keep your hand flat so that you feel the surface of the platen on the underside of your fingers.**

**2. Close your fingers together so that each finger touches a post. The red finger post lights will then go out. If a light stays on, just move that finger closer to the post.**

**3. If you wear a ring, be sure the stone is facing up in the normal position.**

If **\*\* PLACE HAND \*\*** does not appear, ID number was not accepted. This may be due to an error in entry.

If you were enrolled with the left hand, palm up, you must also punch using left hand by placing your palm up on the platen. If the finger position lights located at the hand outline drawing do not go out, the fingers are not properly positioned at the indicated pin. The reader will not accept your hand unless the fingers are in the proper position. Remember to close all fingers on their guide pins.

You must hold your hand on the platen briefly, until the message **\*\*PLACE HAND\*\*** disappears. The display will show the results of the verification attempt. If the verification was successful, it will display **OKAY XXX** . **XX**X is the ID number. If it was not, it will display **\*\* TRY AGAIN \*\***.

If it displays **\*\* TRY AGAIN \*\*** , and you are authorized to punch, it may mean you made an error entering your ID number or in placing your hand on the platen. Re-enter your ID number and try again, taking care to place your hand properly. If you wear rings, be sure that the stone is facing up in the normal position.

If it displays **TIME RESTRICTION,** you are not authorized to punch in at the this time. If this seems in error, see your supervisor about time restrictions.

After a pre-programmed number of denied attempts, ID number will no longer be accepted, and the display will show: **ID REFUSED.**

This is called a "lockout." Before the rejected number can be used again, another employee or a supervisor must successfully verify at the reader.

If you enter an ID number, but do not place your hand on the platen, the unit will time out in about 25 seconds. You can reset the unit by pressing CLEAR.

#### **Programmers guide**

The operating modes of the HandPunch are very flexible. It can be configured to meet almost any time and attendance situation. This section presents the configurable items of the HandPunch and describes how they would be specified using Recognition Systems' PunchNet-G polling software.

The host computer downloads configuration data to the HandPunch terminal. You can use Recognition Systems PunchNet-G software or a 3rd party software package. In either case, the requirement for configuration planning and specification remains the same. It is only the details of how this configuration information is sent to the HandPunch that may vary.  $3<sup>rd</sup>$  party software may not support all configuration options. Refer to the documentation that comes with the  $3<sup>rd</sup>$  party software for configuration options that the software supports. When using PunchNet G software, refer to the manual for how HandPunch configuration data is entered into the system.

#### **Punch Menus**

The HandPunch can be configured to operate in several different data entry modes to meet the requirements of different applications.

> **No T&A menu Explicit Punch menu Request Department Code Explicit Punch and Department Code**

When an employee uses the terminal and does not select a T&A menu, the terminal records the time, date, employee ID number and HandPunch address r for use by the Time and Attendance system.

If the explicit punch menu is enabled, the following screen will be displayed when the employee enters his ID number.

#### **1-IN 2-OUT**

#### **3-BACK**

If the employee selects BACK (3) the terminal displays an additional menu:

#### **1-LUNCH 2-BREAK 3-CALL BACK**

The employee can choose the appropriate response from the menus. The terminal will record the choice code as part of the punch record.

If *Request Department Code* is enabled, the terminal will request a department code each time an employee punches. The employee may enter any number up to 8 digits in length. The terminal will record the department code as part of the punch record.

If *Request Department Code* is not enabled, the employee may bring up the Department Code prompt by pressing the # key once before entering an ID number. The terminal will only request a department code if the employee specifically requests it.

#### **HandPunch 2000 Punch Menus**

In the HandPunch 2000, the default punch menus described above are available and function in the same manner. In addition, the employees may define the explicit punch menus to meet their specific needs. This is accomplished by defining the F0/Explicit Punch key in a "data management key definition file". When F0 is defined:

- 1. The default explicit punch menus are disabled.
- 2. The employee may bring up the Department Code prompt by pressing the # key once before entering his or her ID number.

A employee defined explicit punch menu can function like any of the data management keys. See below for a general overview. Please refer to RSI's Function Key Compiler Employees Manual for the details on creating this menu.

#### **Data Management Keys**

You can define the two data management keys on the HandPunch 2000 to meet a variety of data collection tasks. For the details describing how to create the data collection sequences, refer to your time and attendance documents.

Below is a general description of the capabilities of the data management keys. RSI's key definition architecture is simple to set up and offers considerable flexibility. You can assemble two basic operations that to define what happens when a data management key is pressed. They are:

- 1. Collect Data
- 2. Display a menu

You can define up to 100 operations and store them in the terminal. Up to 20 pieces of data may be collected per use.

#### **Collect Data**

You can create your own data collection displays. The first line of the LCD display will accept a prompt of up to 16 characters. The second line displays up to 8 digits of an employee's data entry. The following is an example of a department transfer data collection:

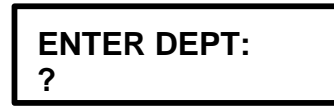

The employee would enter the department code followed by the # key to enter the data. The \* key acts as a backspace key.

You can define a default value. For example, if the most common department transfers were for departments 100 and 200, the F1 key may have the default value of 100. Pressing the F1 key enters the default value of 100.

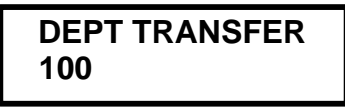

Pressing the # key will confirm the entry.

You can link collection functions together creating multiple level data entry. For example, you can link the entry of a department and job code to a single data management key:

```
 ENTER DEPT:?
```
After the department code entry the display shows

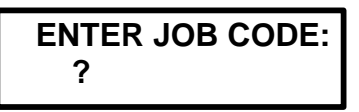

#### **Display a menu**

You can define menus that allow employees to select from a set of choices. You can link any of the choices to further operations or simply terminate. You can offer up to 4 choices per menu and define text of up to 2 lines with 16 characters per line. For example, a menu that terminates immediately may be as follows:

$$
\begin{array}{c}\n1 - IN \\
2 - OUT\n\end{array}
$$

You can define the choice to generate a transaction containing an employee defined TA code.

You can establish links to other menus or data collection. The following is an example of linking to another menu:

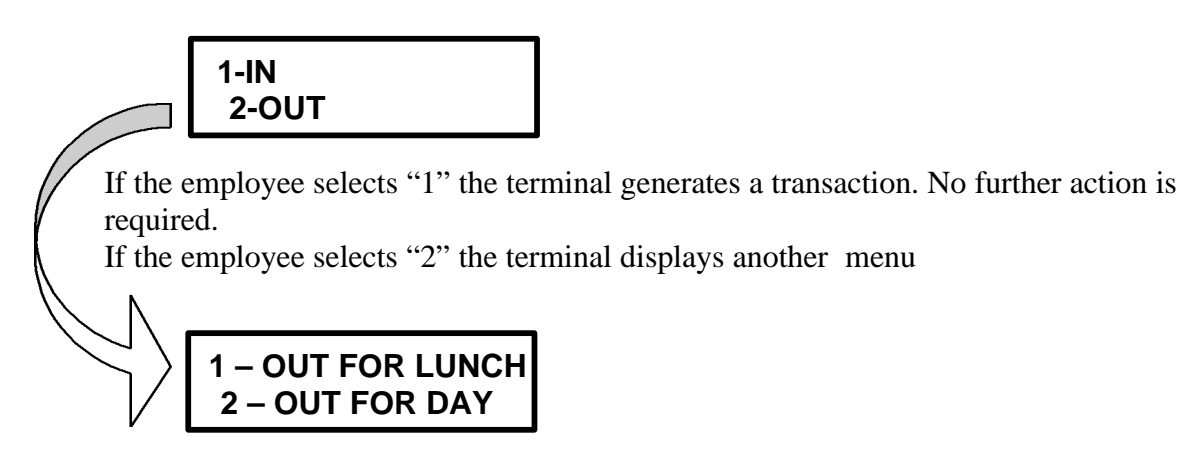

The choice of a 1 or 2 will generate transactions with employee defined TA codes. You can link menus and collection together.

For example one could display:

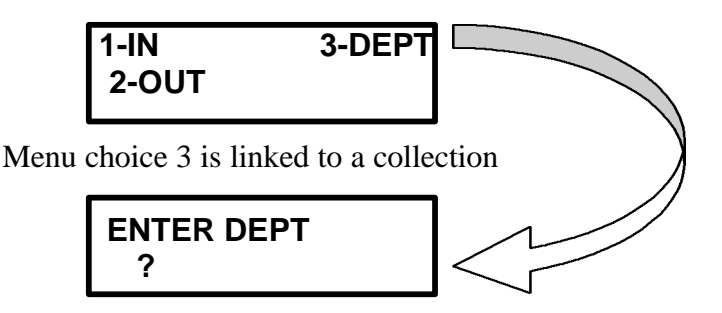

You can define the type of data to be collected. This allows a display format that is that is helpful to the employee. For example, if collecting information that involves money, the decimal point would be shown after the second digit.

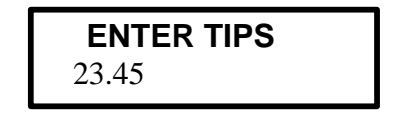

## **HandPunch Configuration Items (typically set at the host computer)**

HandPunch configuration specifies the operating parameters of each hand reader. Any parameters not specified for a hand reader will be set to the default values given below.

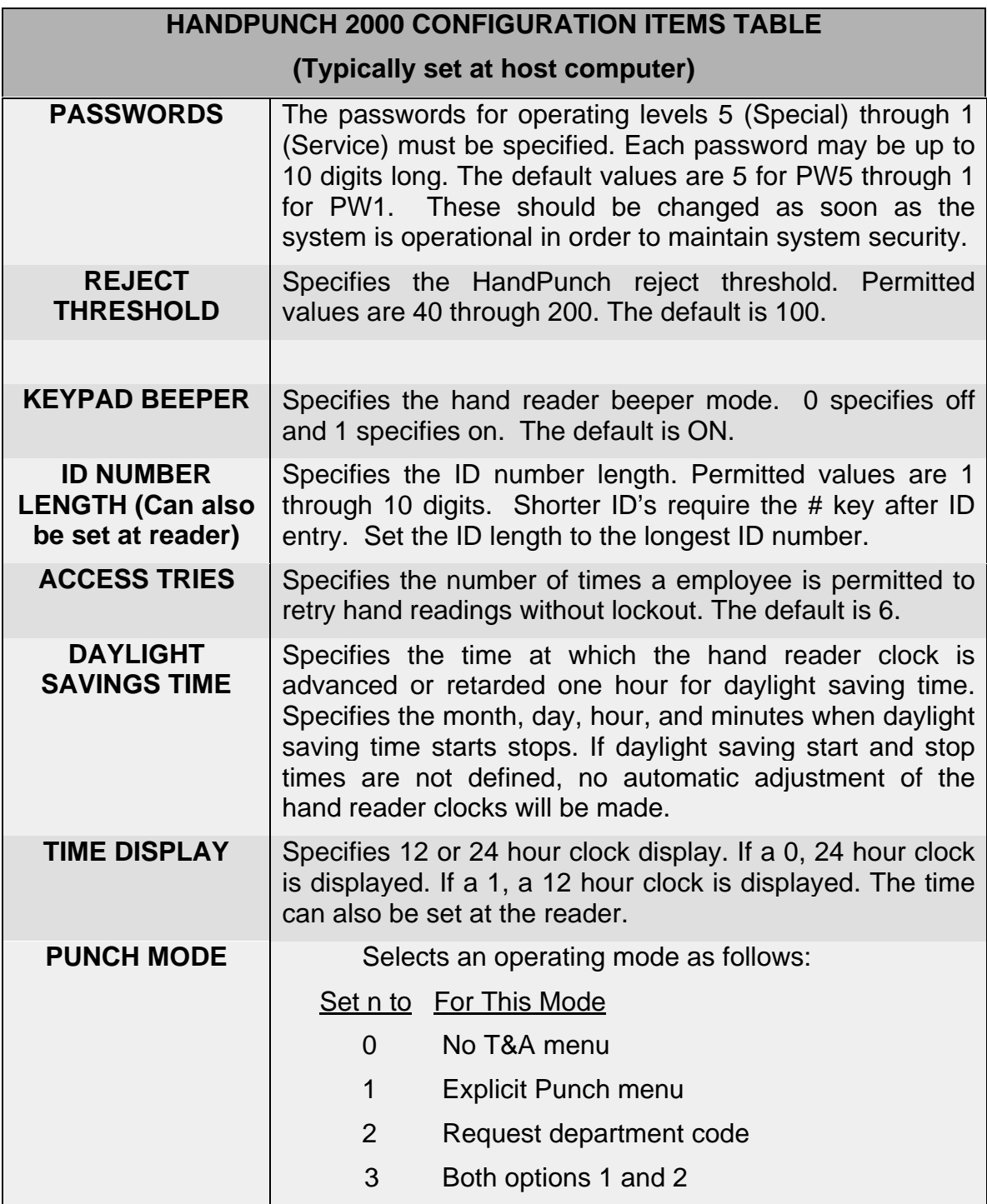

## **Maintenance**

To maintain optimum performance, inspect and clean the hand reader regularly. Clean the platen, side mirror and reflector, and the window above the platen using a cloth dampened with ordinary window cleaner. **DO NOT SPRAY CLEANING FLUID DIRECTLY INTO OR ON THE HAND READER.** Check users' scores (shown on the LCD display when they verify). Scores should average under 30. Occasionally a user will score above 30. This is not an indication of poor performance. If scores average over 30, clean the reader and check again. If scores remain high, or if users are experiencing frequent rejections, run the

CALIBRATION mode. By setting STATUS, you can view the last employee's score and the status of the tamper switch.

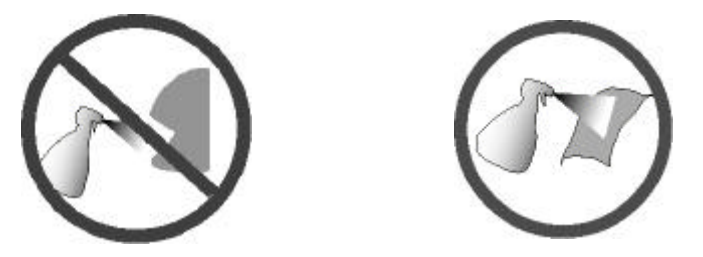

#### **Memory reset**

The memory-reset dip switches (4 and 5) are factory set in the "off" position. The reader maintains setup and user memory in the event of power failure. To the reset the setup programs to factory default without erasing the user database, switch 4 on, remove and reapply power. To erase the user memory and reset the setup programs to factory default (total reset), set switches 4 and 5 on, remove and reapply power.

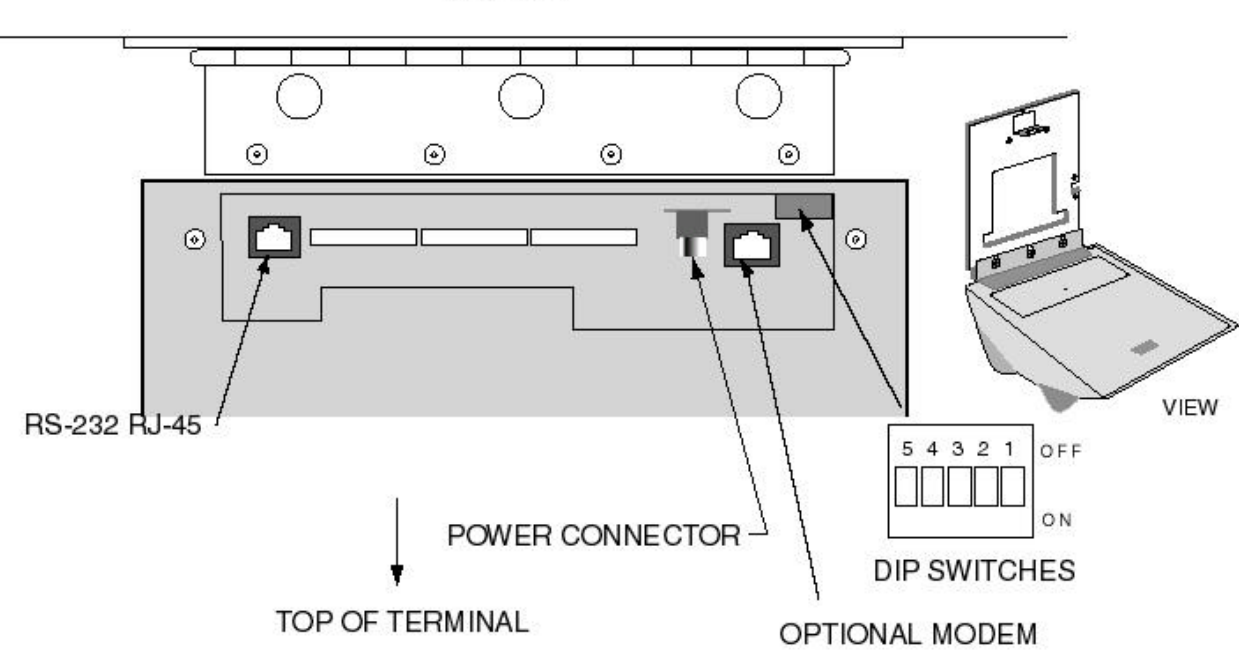

**WALL** 

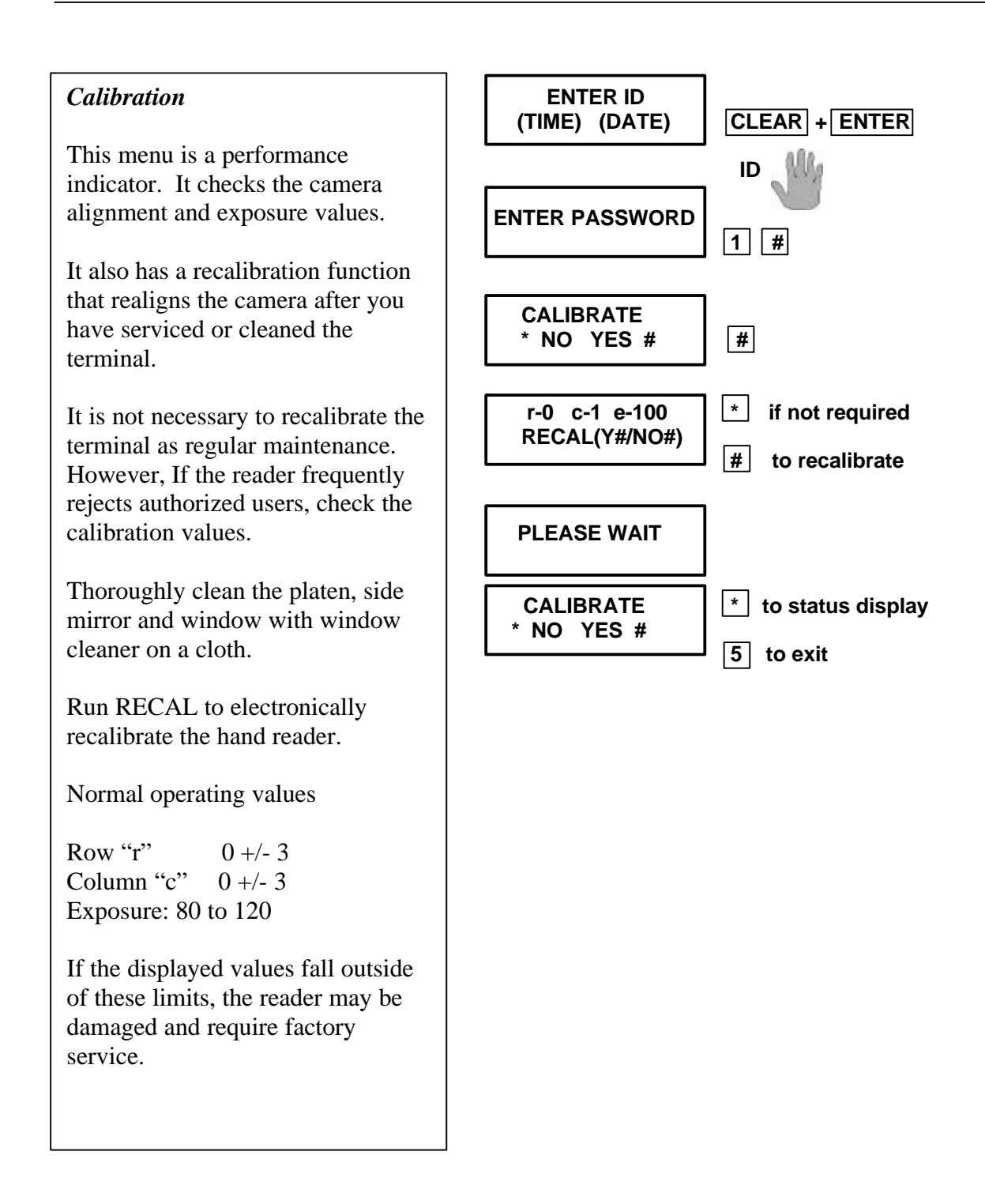

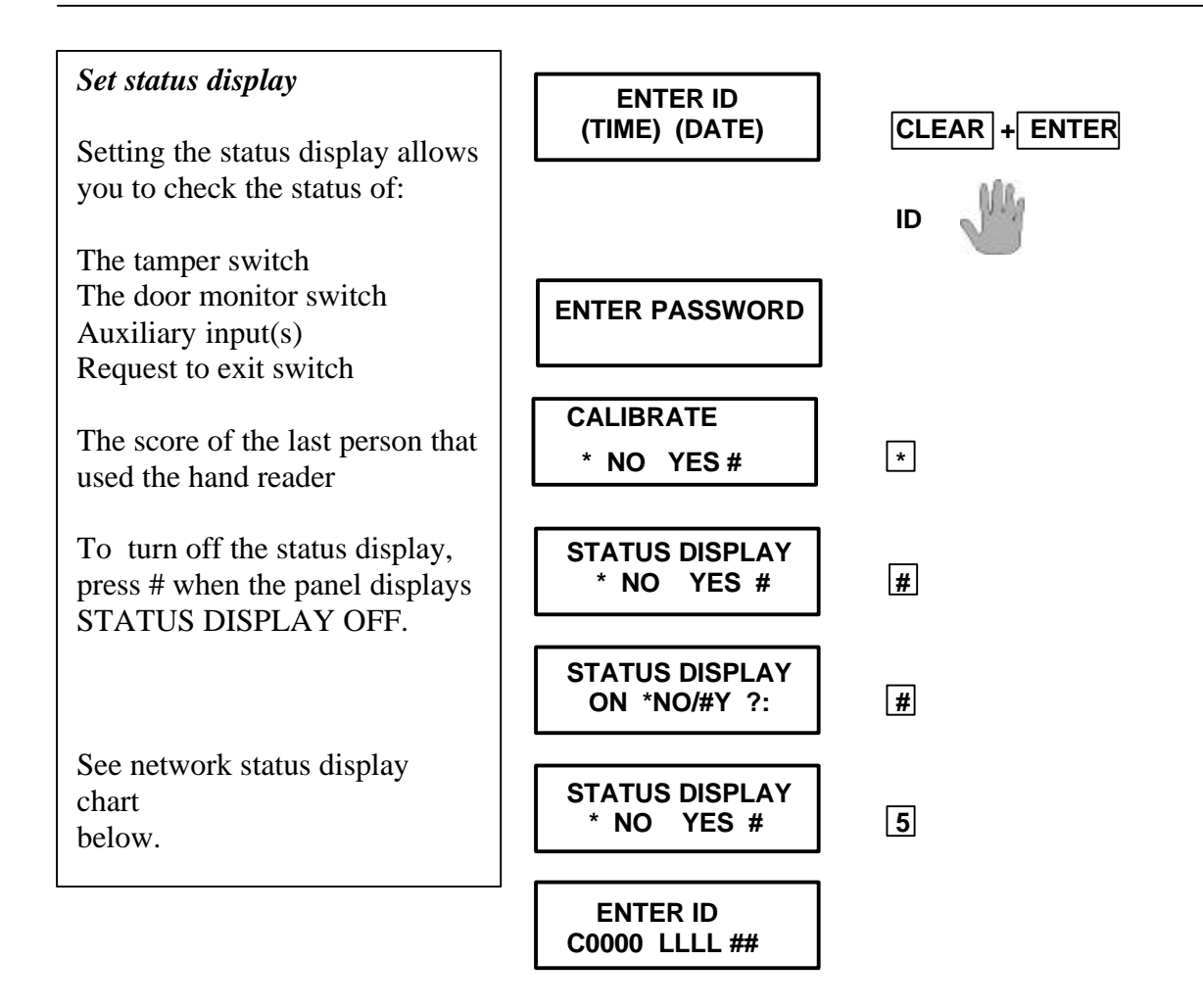

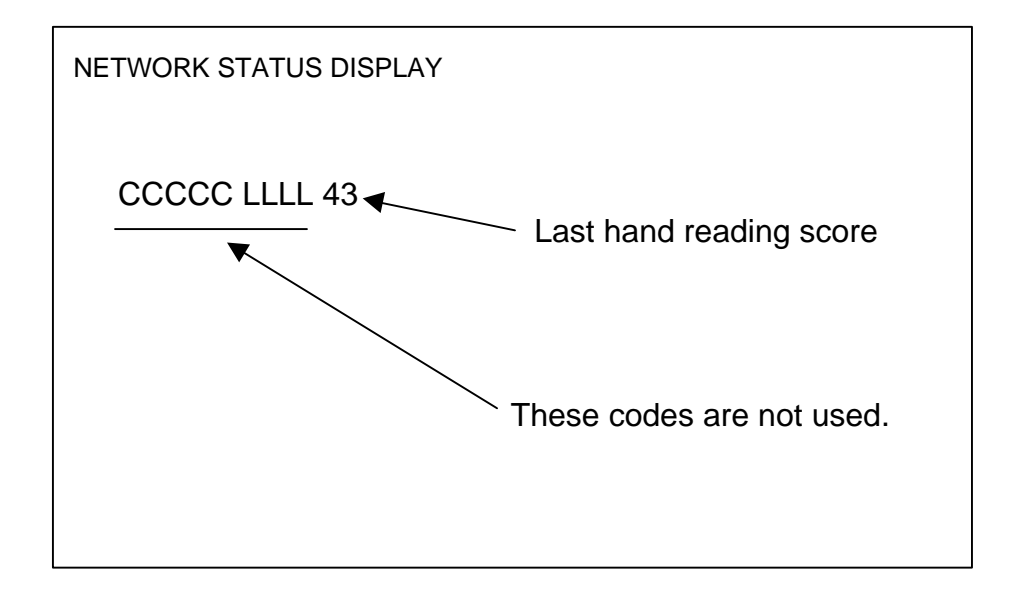

## **Specifications:**

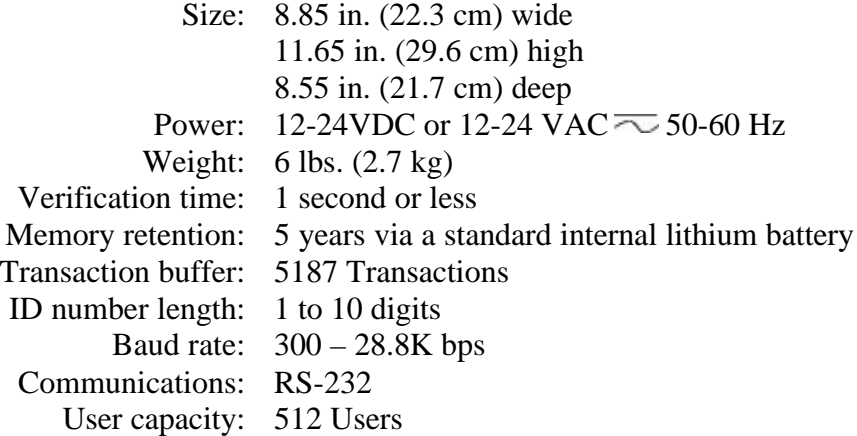

Recommended European Power Supply:

Ault Inc. 7300 Boone Ave. North Minneapolis, MN 55428 USA 612-493-1900 Email: info@aultinc.com

Part number D48-121000-A040G 230VAC Input 12VDC 1 Amp output unregulated CE approved, Ault style #41 connector (barrel plug)

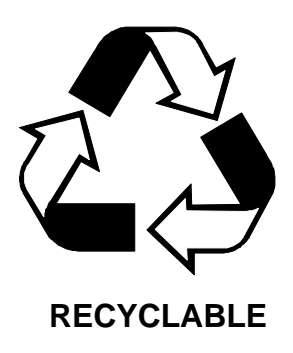

#### **LIMITED WARRANTY**

Recognition Systems, Inc. (the "Company") warrants to the original user the products manufactured by the Company (the "Product") to be free of defects in material and workmanship for a period of one year from the date of purchase by such user or 15 months from the date of shipment from the factory, whichever is sooner, provided:

- 1. The Company has been notified within such period by return of any alleged defective product, free and clear of all liens and encumbrances, to the Company or its authorized dealer, transportation prepaid; and
- 2. The Product has not been abused, misused or improperly maintained and/or repaired during such period; and
- 3. Such defect has not been caused by ordinary wear and tear; and
- 4. Such defect is not the result of voltage surges/brownouts, lightning, water damage/flooding, fire, explosion, earthquakes, tornadoes, acts of aggression/war or similar phenomenon; and
- 5. Accessories used as integral to the Product have been approved by the Company.

The company shall, at its option, either repair or replace, free of charge, the Product found, upon the Company's inspection, to be so defective, or if agreed upon, refund the purchase price, less a reasonable allowance for depreciation, in exchange for the Product.

THE COMPANY MAKES NO OTHER WARRANTY AND ALL IMPLIED WARRANTIES INCLUDING ANY WARRANTY OF MERCHANTABILITY OR FITNESS FOR A PARTICULAR PURPOSE ARE LIMITED TO THE DURATION OF THE EXPRESSED WARRANTY PERIOD AS SET FORTH ABOVE.

THE COMPANY'S MAXIMUM LIABILITY THEREUNDER IS LIMITED TO THE PURCHASE PRICE OF THE PRODUCT, IN NO EVENT SHALL THE COMPANY BE LIABLE FOR ANY CONSEQUENTIAL, INDIRECT, INCIDENTAL OR SPECIAL DAMAGES OF ANY NATURE ARISING FROM THE SAME OR THE USE OF THE PRODUCT.

Recognition Systems reserves the right to make changes in the design of any of its products without incurring any obligation to make the same change on units previously purchased.

Note: This equipment has been tested and found to comply with the limits for a Class A digital device, pursuant to part 15 of the FCC Rules. These limits are designed to provide reasonable protection against harmful interference when the equipment is operated in a commercial environment. This equipment generates, uses, and can radiate radio frequency energy and, if not installed and used in accordance with the instruction manual, may cause harmful interference to radio communications. Operation of this equipment in a residential area is likely to cause harmful interference in which case the user will be required to correct the interference at his own expense.

This Class A digital apparatus meets all requirements of the Canadian Interference-Causing Equipment Regulations.

Cet appareil numerique de la classe A respecte toutes les exigences du Reglement sur le materiel brouilleur du Canada.

Index

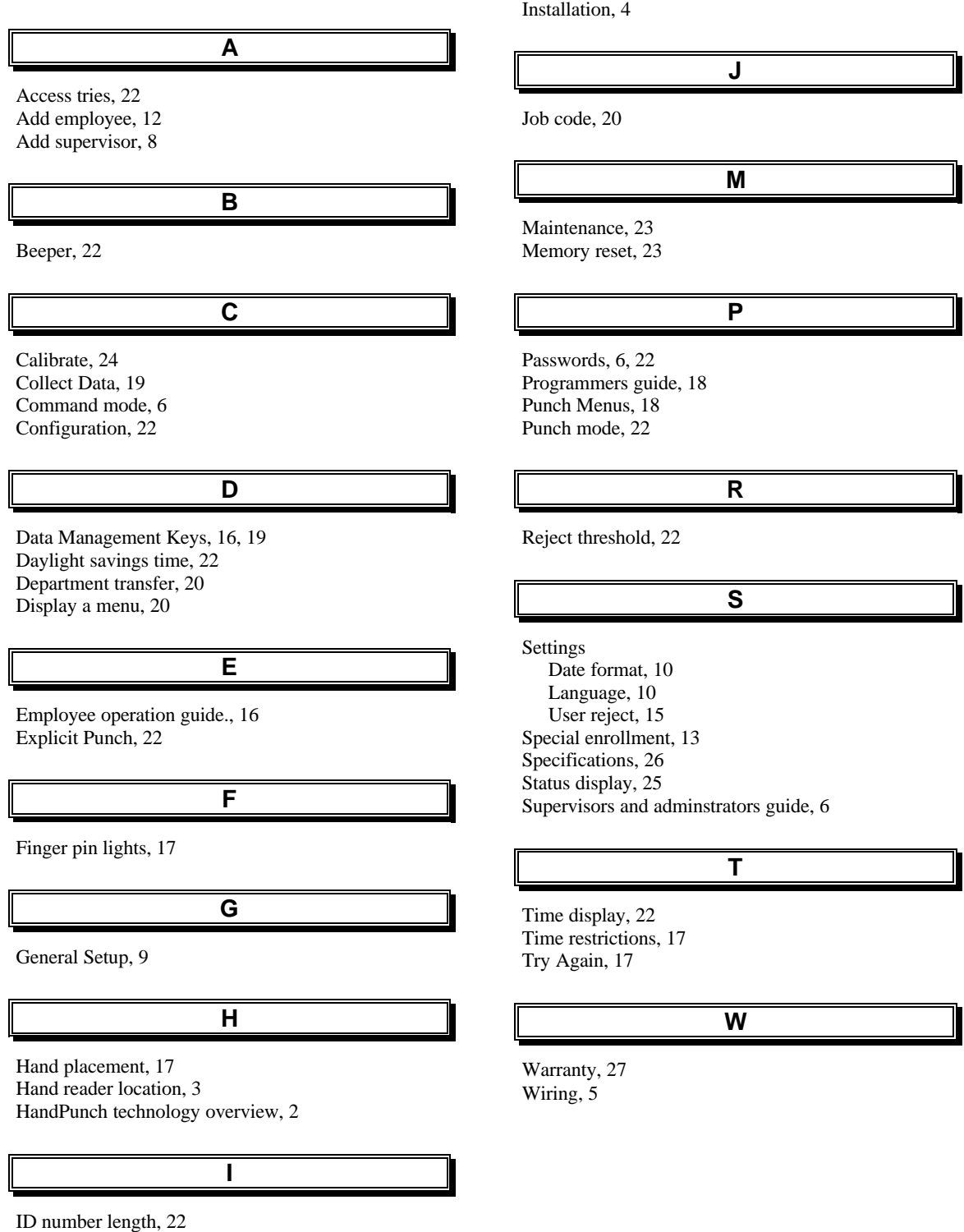